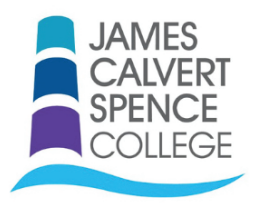

## **How To Guide - Catering Account Online**

**How to Top up a Catering Account/Student Dinner Balance on My Child at School (MCAS)**

**Ch Jdschool James Calvert Spence College**  $H: \mathbb{C} \longrightarrow \mathbb{C}$   $H: \mathbb{C}$  Name of Parent  $H: \mathbb{C}$ **<sup>\*</sup>** Dashboard Homepage and Lat CALVER<br>SPENCI  $\mathbf{R}^t$ More No Attendance data found uncements data foun No Reports data found No Ar Name of Child Outstanding Payments  $\sum$  Clas  $M$  S  $\sim$  More **Jing Payments data fou** No Classes data foun neit Amnunt - e Add to Basket  $\bigodot$  Timetable  $More$ No Timetable data for Cash Deposit (ID:588713)

Locate the Catering Account tab on the Dashboard.

Enter a deposit amount for dinner money balance, in this example £5.00, and then click on add to basket. This will then show up as an item in the shopping basket.

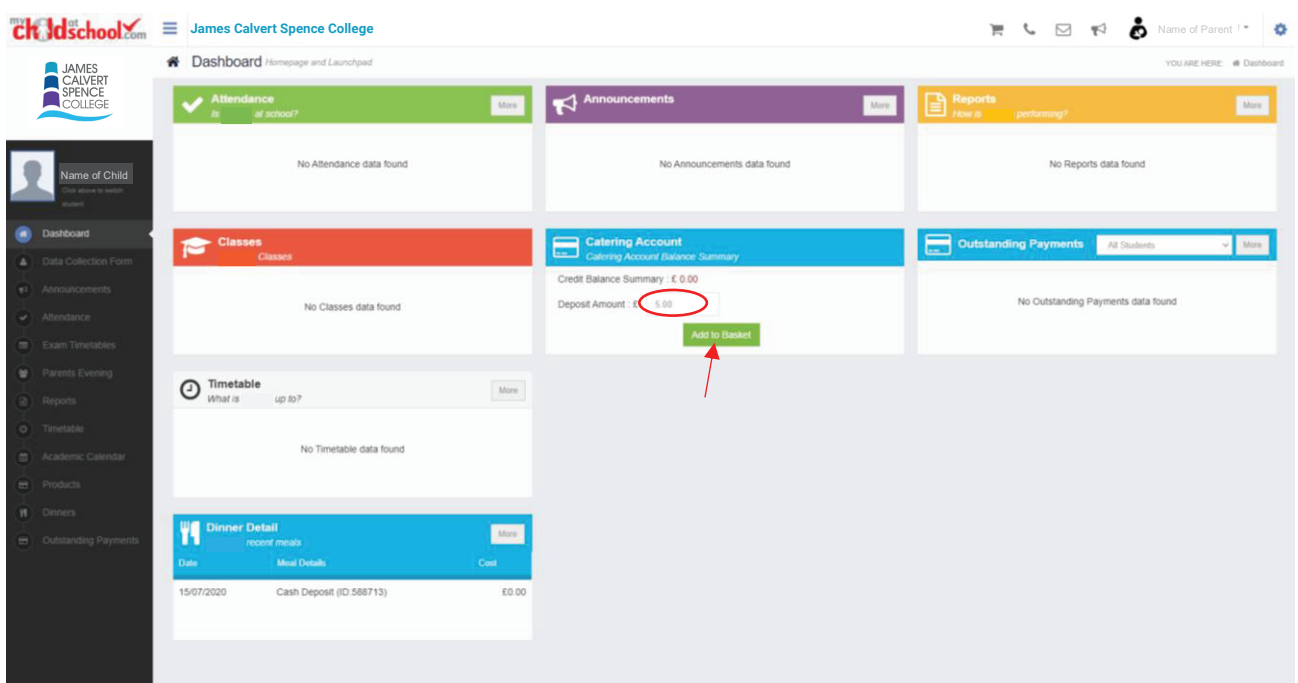

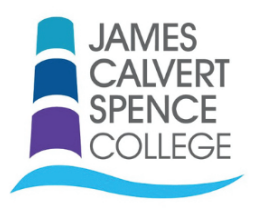

## **How To Guide - Catering Account Online**

Click on the Shopping Basket to check out. You will then see the page below, click on checkout item.

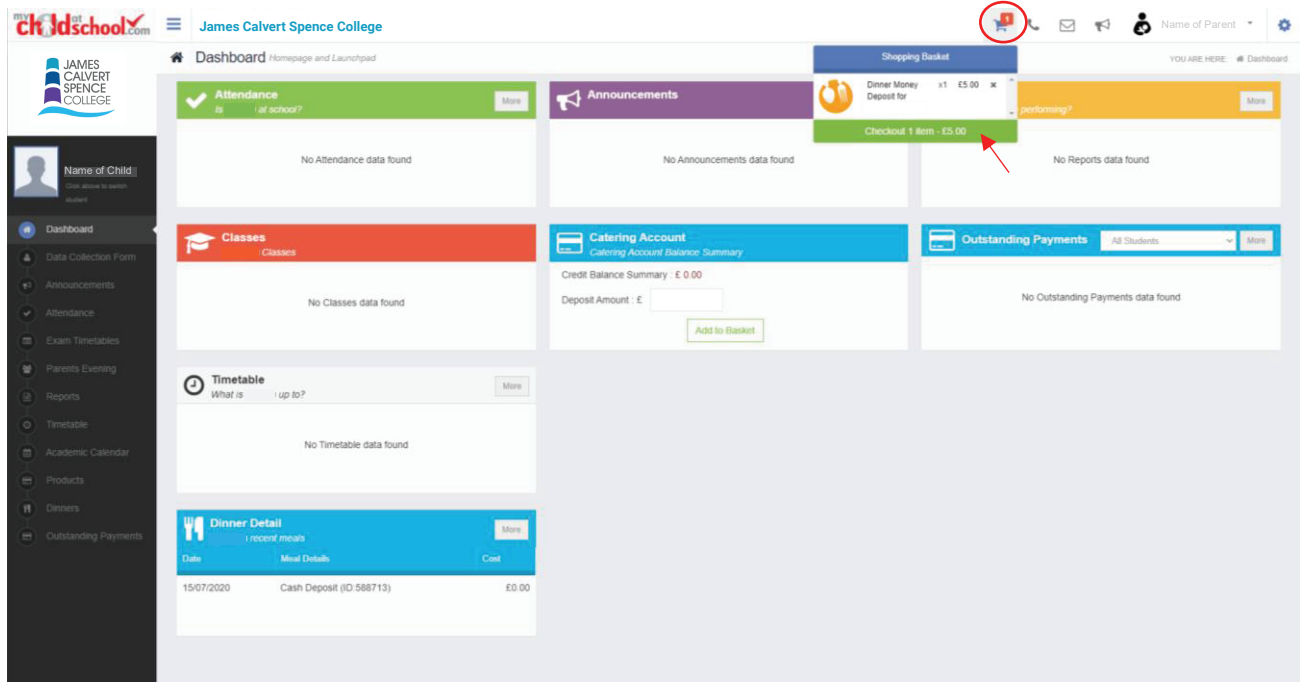

This will take you to the screen below. Click on checkout if you are happy with the quantity and price.

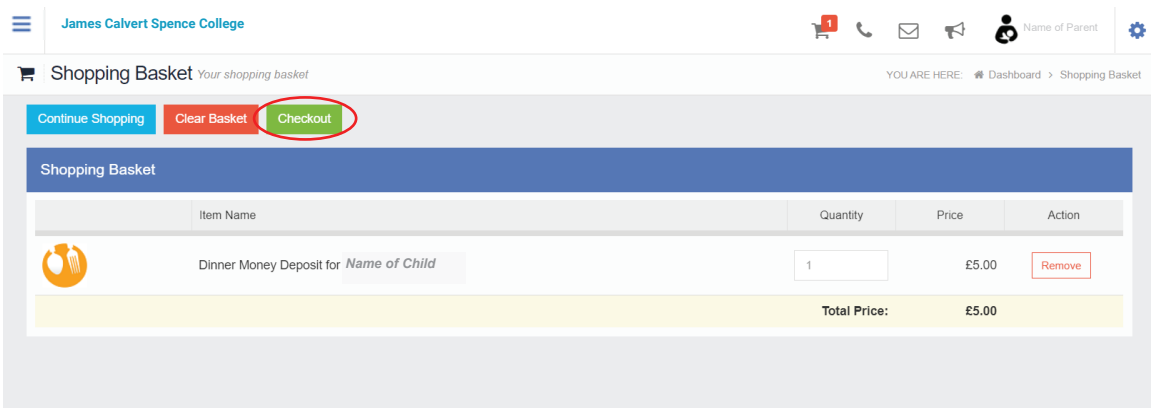

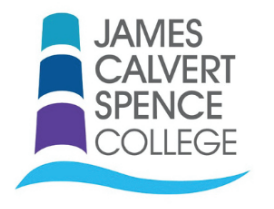

## **How To Guide - Catering Account Online**

On the secure webpage, input your Payment Details and Address Details. Click on 'Confirm & Pay' when you are ready.

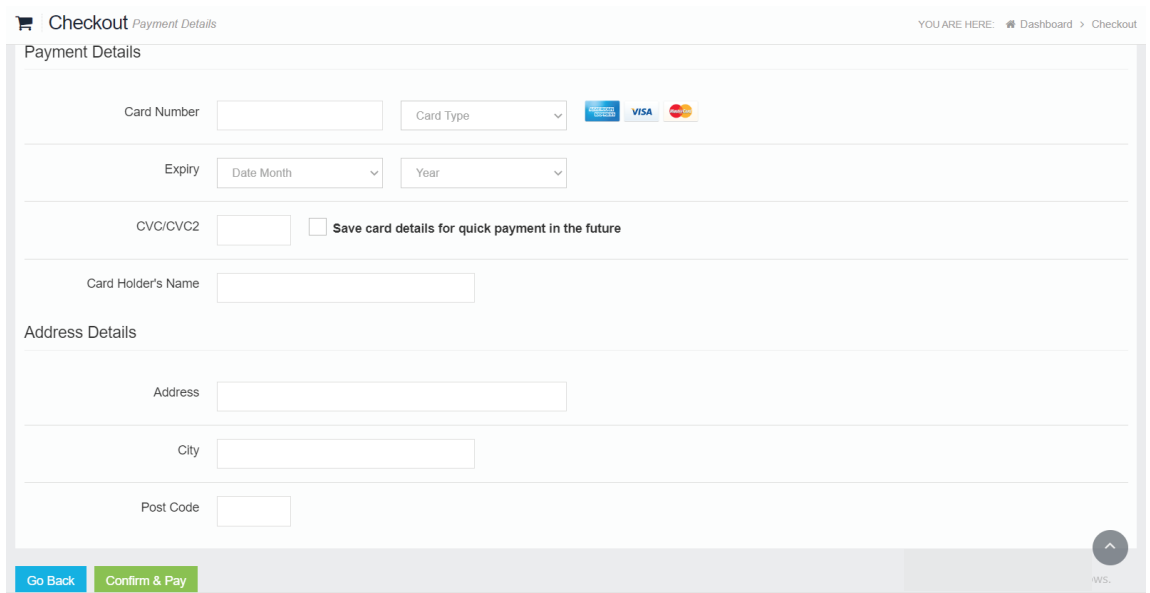

You will then receive the following message and have the option to print the receipt.

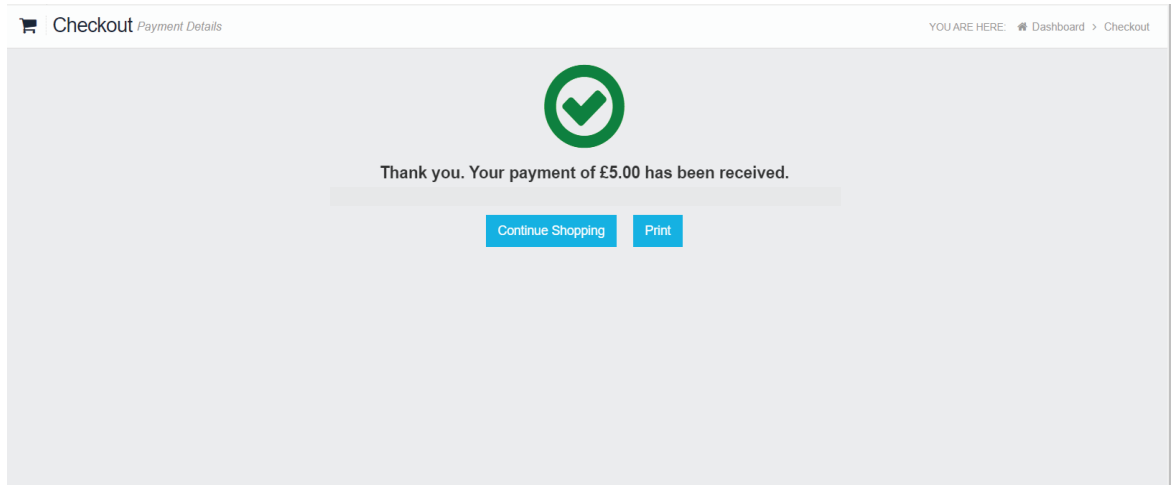

Log out if you do not wish to continue shopping.